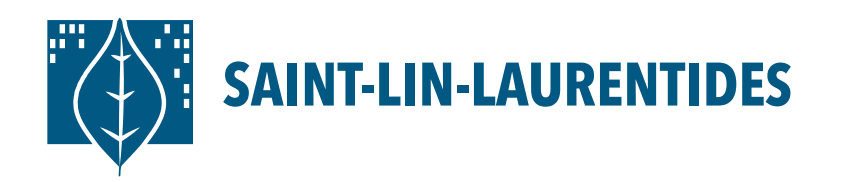

## **Plateforme d'inscription LS Sport Plus** Inscription aux activités

- **1.** Rendez vous sur le site LS Sport Plus en copiant ce lien: https://www.sport-plus-online.com/PrmsMVC/?VirId=203&ArrId=268
- **2.** Appuyez sur *Se connecter* en haut à droite dans le menu principal du site. Si vous n'avez pas de compte LS Sport Plus, veuillez vous référer à la procédure de création de compte et suivre les étapes.
- **3.** Une fois connecté, sélectionnez le membre de la famille à inscrire et cliquez sur *Inscrire*.
- **4.** Choisissez le programme voulu dans la case apparaissant en rouge. Les cours disponibles afficheront (si l'enfant n'a pas suivi la préqualification lors des bains libres au complexe aquatique, aucun cours ne lui sera offert.) Vous pourrez ensuite passer la commande et payer l'inscription.